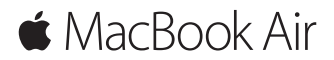

**快速入门指南**

## **欢迎使用您的 MacBook Air**

让我们开始使用吧。按下电源按钮来启动 Mac. "设置助理"会引导您通过几个简单的 步骤,设置并运行您的电脑。它会引导您连接到 Wi-Fi 网络并创建用户帐户。同时, "设置助理"可以将其他 Mac 或 PC 上的文稿、照片和音乐等传输到您的新 Mac 上。

您可以在"设置助理"中使用 Apple ID 登录。这会在 Mac App Store、iTunes Store 。<br>以及应用(如"信息"和 FaceTime)中设置您的帐户,它还会设置 iCloud,这样应用 (如"邮件"、"通讯录"、"日历"和 Safari)都会获得您的最新信息。 如果您没有 Apple ID,可以在"设置助理"中创建一个。

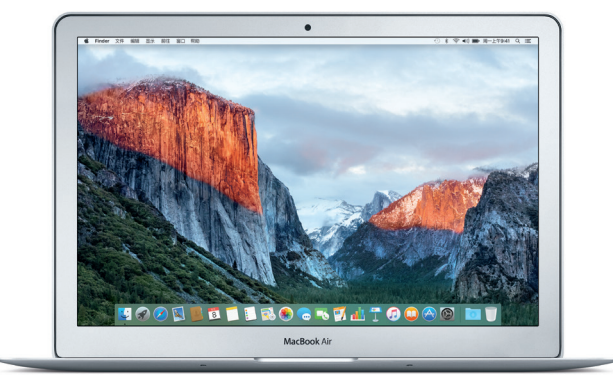

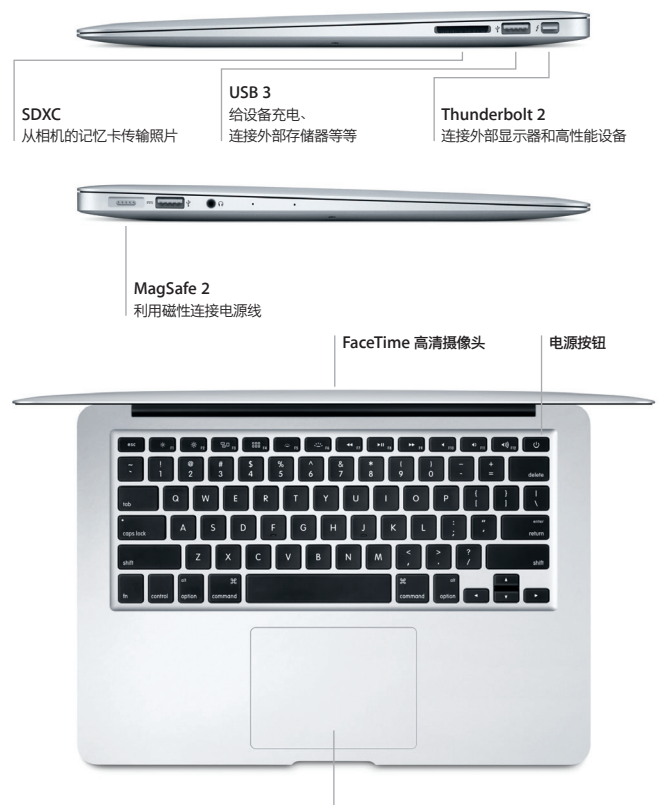

**Multi-Touch 触控板**

# **了解您的桌面**

Mac 桌面可让您找到一切内容并执行任意操作。最常使用的应用保留在屏幕底部的 Dock 中。打开"系统偏好设置"以自定桌面和其他设置。点按 Finder 图标来找到您所 有的文件和文件夹。

顶部的菜单栏提供了与 Mac 相关的有用信息。若要检查无线互联网连接状态,请点按 Wi-Fi 图标。Spotlight 可让您查找 Mac 上的所有内容或搜索在线信息。它还可以打开 您喜爱的应用。

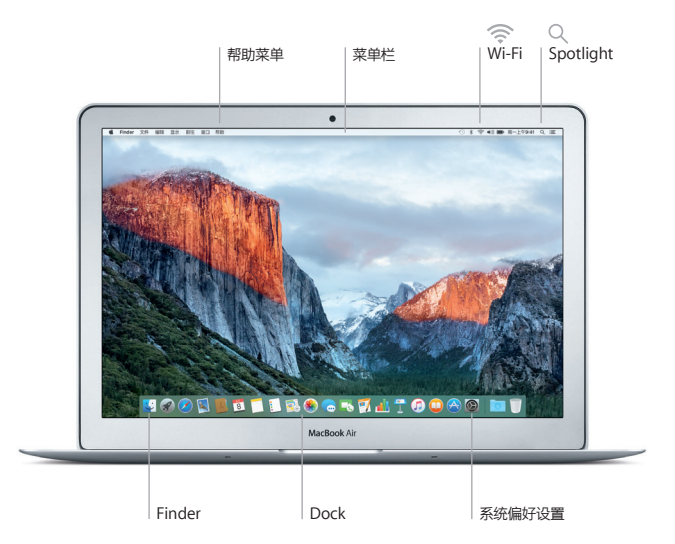

# **使用 Multi-Touch 手势控制 Mac**

在触控板上使用简单的手势,就可以在 MacBook Air 上执行许多操作。 以下是一些常用手势,若要了解更多信息,请从 Dock 中选取"系统偏好设置"。 然后点按"触控板"。

- $\bullet$ **点按** 按下触控板的任意位置。
- **辅助点按(右点按)** 使用两个手指点按即可打开快捷键菜单。
- **两个手指滚动** 在触控板上扫动两个手指即可向上、向下或向两侧滚动。
- **← 轻扫以浏览** خة 使用两个手指轻扫即可翻看网页、文稿等等。

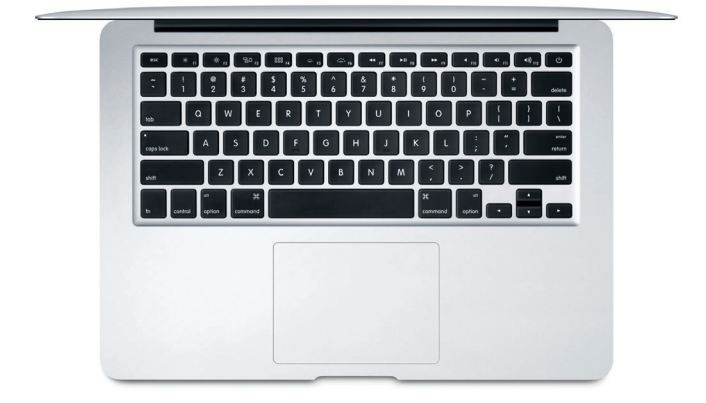

#### **备份数据**

您可以通过 AirPort Time Capsule(单独销售)并使用 Time Machine 以无线方式 备份 MacBook Air。打开"系统偏好设置"并点按 Time Machine 图标来开始备份。

#### **重要提示**

首次使用电脑前,请仔细阅读本文稿以及**《重要产品信息》**指南中的安全性信息。

### **了解更多**

若要在 iBooks 中查看**《MacBook Air 概要》**指南,请打开 iBooks,然后在 iBooks Store 中搜索"MacBook Air 概要"。您也可以在 [www.apple.com/cn/](http://www.apple.com/cn/macbook-air) [macbook-air](http://www.apple.com/cn/macbook-air) 中获取相关信息、观看演示视频以及了解有关 MacBook Air 功能的信息。

### **帮助**

您可以在"Mac 帮助"中找到问题的答案以及说明和故障排除的信息。点按 Finder 图标,接着点按菜单栏中的"帮助",然后选取"Mac 帮助"或"了解您的 Mac"。

## **OS X 实用工具**

如果 Mac 有问题,"OS X 实用工具"可帮助您从 Time Machine 备份恢复软件和 数据,或重新安装 OS X 和 Apple 应用。如果 Mac 检测到问题,请打开"OS X 实用工具",方法是按住 Command 键和 R 键的同时重新启动电脑。

## **支持**

请访问 [www.apple.com/cn/support/macbookair](http://www.apple.com/cn/support/macbookair) 以获得 MacBook Air 的技术支持。或致电中国:(86) 4006-272273。 [www.apple.com/support/country](http://www.apple.com/support/country)

某些功能并非在所有区域都可用。

TM 和 © 2015 Apple Inc. 保留一切权利。Designed by Apple in California. Printed in XXXX. CH034-00965-A